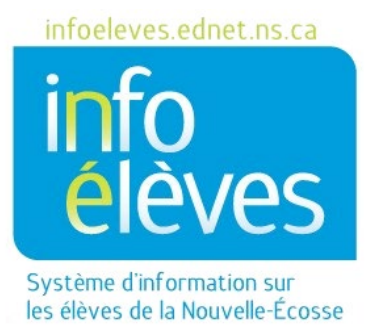

# Système éducatif public de la Nouvelle-Écosse

# Changer le calendrier de l'école en raison de la fermeture de l'école

Guide de l'utilisateur

Dernière révision : 7 mai 2024

#### Guide de l'utilisateur 7 mai 2024

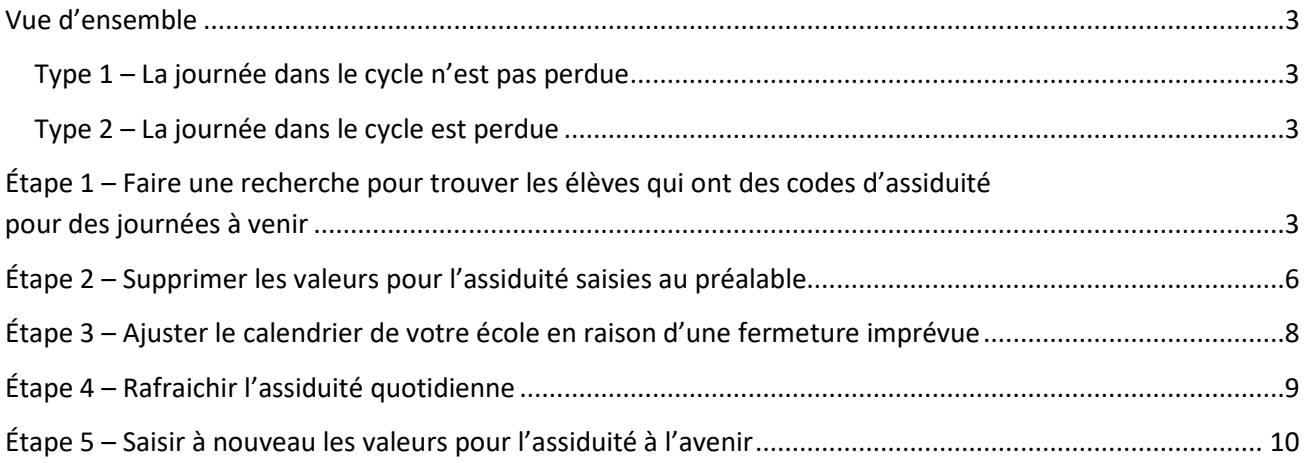

*(Remarque : Les noms des élèves figurant dans ce document sont des noms fictifs.)*

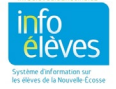

Guide de l'utilisateur 7 mai 2024

### VUE D'ENSEMBLE

Si votre école est fermée pour une raison imprévue (intempéries, problèmes de fonctionnement, changement de date pour le perfectionnement professionnel, etc.), il peut s'avérer nécessaire d'ajuster le calendrier de l'établissement dans PowerSchool. Avant d'ajuster le calendrier, il est important de bien comprendre comment votre établissement gère les procédures relatives à la rotation des cycles après une fermeture imprévue. Les deux types de procédures sont expliqués ci-dessous.

#### **TYPE 1 – LA JOURNÉE DANS LE CYCLE N'EST PAS PERDUE**

Dans ce scénario, si la journée d'aujourd'hui est le jour A et s'il y a une fermeture imprévue de l'école, alors la journée de demain sera une fois encore le jour A. Il faut donc ajuster le calendrier de l'école pour le reste de l'année scolaire ou au minimum jusqu'à la fin du semestre en cours (pour les écoles fonctionnant par semestre dont le deuxième semestre commence par un jour A). Si votre école fonctionne selon un tel scénario, commencez à l'étape 1.

#### **TYPE 2 – LA JOURNÉE DANS LE CYCLE EST PERDUE**

Si, par exemple, la journée d'aujourd'hui est le jour A et s'il y a une fermeture imprévue de l'école, alors la journée de demain sera le jour B. Le jour A est perdu ou sauté, en raison de la fermeture de l'école, et aucune autre journée du cycle n'est modifiée. Si cette procédure s'applique à votre école, allez directement à l'étape 2.

# ÉTAPE 1 – FAIRE UNE RECHERCHE POUR TROUVER LES ÉLÈVES QUI ONT DES CODES D'ASSIDUITÉ POUR DES JOURNÉES À VENIR

Avant d'apporter le moindre changement au calendrier de l'école, pour les élèves pour qui on a saisi des valeurs au préalable pour l'assiduité concernant des journées tombant après la journée de la fermeture imprévue de l'école, il faudra enlever ces valeurs dans PowerSchool. Si l'on ne les enlève pas, alors il y aura des problèmes avec l'assiduité, parce que les codes d'assiduité seront faussement reliés aux mauvaises classes (puisque ce qui était le jour A dans deux jours dans le calendrier n'est plus le jour A).

La démarche ci-dessous vous permettra de faire une recherche pour trouver les élèves qui ont des codes d'assiduité pour des journées à venir. Une fois que vous savez qui ils sont, vous pouvez exécuter un rapport pour consulter les valeurs et les dates pour l'assiduité. Comme toutes les valeurs pour l'assiduité seront supprimées à l'étape 2, le fait d'avoir une trace de l'assiduité des élèves vous permettra de saisir à nouveau les valeurs par la suite, si nécessaire.

- A. Ouvrez une session dans PowerSchool et rendez-vous à la page d'accueil.
- B. Sous « **Assiduité** », choisissez le rapport **« Comptabilisation de l'assiduité** ».
- C. Soumettez le rapport de comptabilisation de l'assiduité selon les instructions du schéma ci-dessous.

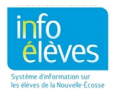

Guide de l'utilisateur

7 mai 2024

#### Rapport - Comptabilisation de l'assiduité

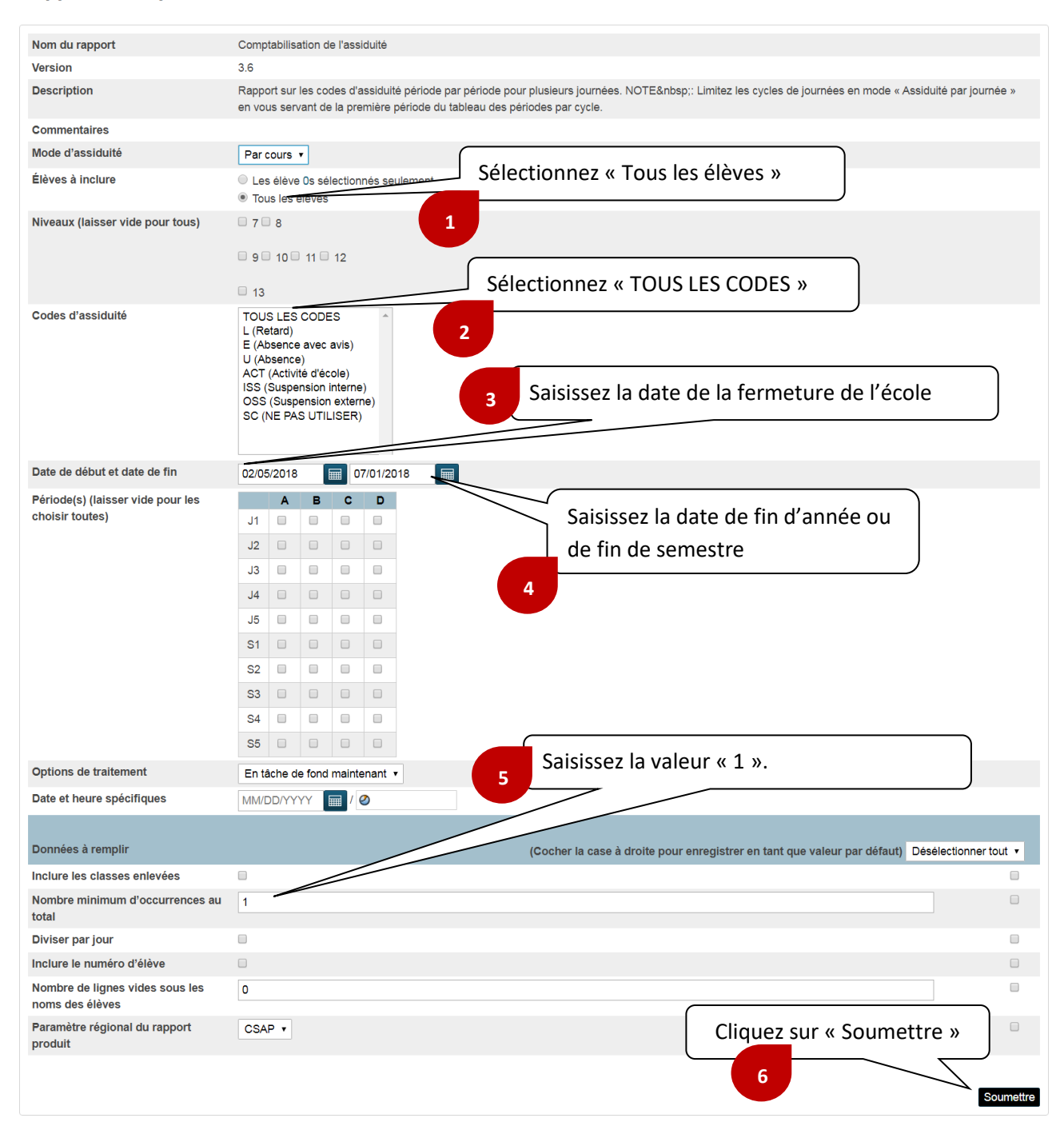

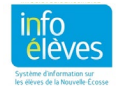

D. Après avoir cliqué sur « Soumettre », vous verrez la page avec la liste d'exécution des rapports et la liste indiquera que le rapport est en cours d'exécution.

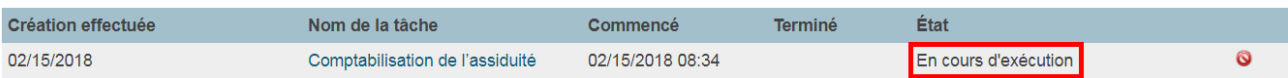

E. Cliquez sur « Rafraichir » pour mettre à jour la liste jusqu'à ce que vous voyiez qu'il est terminé.

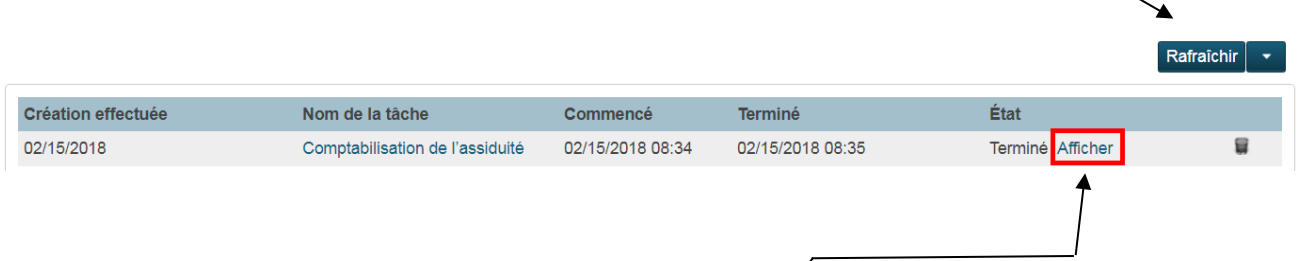

F. Une fois que le rapport est terminé, cliquez sur « Afficher » pour voir s'il y a des élèves dont les valeurs pour l'assiduité doivent être enlevées. Leurs noms se présenteront sous une forme semblable à ce qui apparait dans la figure ci-dessous.

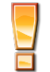

*S'il n'y a aucun élève correspondant à ces critères, passez directement à l'étape 3.*

Occurrences de ces codes : A,ACT,APP,AWN,ISS,L,LE,MR,OI,OSS,R Nombre d'occurrences entre 06/03/2024 - 06/30/2024

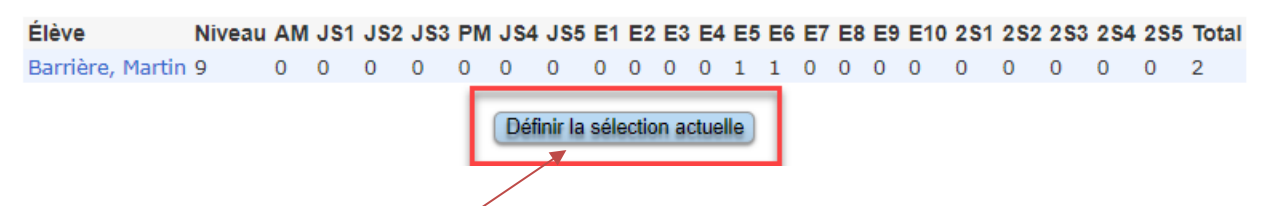

- G. Cliquez sur le lien « **Définir la sélection actuelle** » pour faire de la liste d'élèves votre sélection actuelle. Ceci vous permettra d'exécuter un rapport pour ces élèves, afin de voir les valeurs pour l'assiduité à l'avenir qu'ils ont déjà dans PowerSchool, et de saisir à nouveau ces valeurs (après les avoir supprimées, puis avoir ajusté le calendrier de l'école).
- H. Revenez à la **page d'accueil** et exécutez le rapport « **Liste d'assiduité pour les élèves** » en suivant les liens ci-dessous :
	- Donnes et rapports > Rapports > Rapports personnalisés > Assiduité > Liste d'assiduité pour les élèves

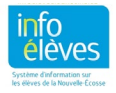

Guide de l'utilisateur 7 mai 2024

I. Quand vous choisissez les paramètres du rapport, vérifiez bien que le paramètre « **Élève(s) à afficher** » contient les élèves actuellement sélectionnés et que le paramètre « **Code(s) à afficher** » contient « Tous les codes » (comme dans l'image ci-dessous). N'oubliez pas que vous n'avez à vous occuper que des dates à partir de la date de la fermeture imprévue de l'école. Cliquez sur « **Soumettre** » pour exécuter le rapport.

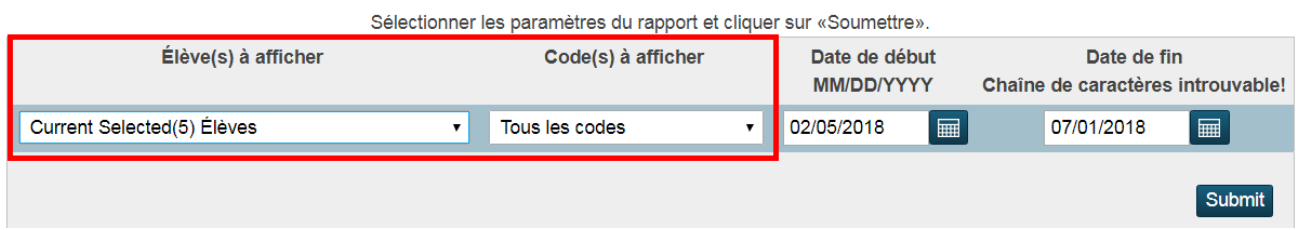

J. Comme dans la figure ci-dessous, le rapport affichera l'ensemble des dates et des codes d'assiduité à venir pour les élèves actuellement sélectionnés. Vous pouvez enregistrer ou imprimer ce rapport pour avoir une trace des valeurs pour l'assiduité. Vous êtes maintenant prêt(e) à les supprimer dans le système. N'oubliez pas qu'il faut supprimer ces valeurs avant d'ajuster le calendrier de l'école. Sinon, vous aurez des problèmes pour l'assiduité de ces élèves. Vous pouvez maintenant passer à l'étape 2.

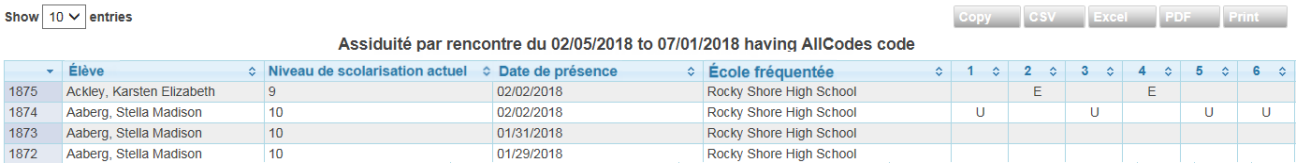

# ÉTAPE 2 – SUPPRIMER LES VALEURS POUR L'ASSIDUITÉ SAISIES AU PRÉALABLE

Lorsqu'il y a des élèves qui ont des valeurs pour l'assiduité saisies pour une journée qui a fait l'objet d'une fermeture imprévue de l'école, il faut que ces valeurs soient supprimées dans PowerSchool. En outre, si la journée dans le cycle n'est PAS perdue (comme nous l'expliquons à la page 3), alors les codes d'assiduité saisis pour des dates après la date de fermeture imprévue de l'école doivent également être supprimés. (Faites l'étape 1 si vous ne l'avez pas encore faite.)

Pour supprimer les valeurs pour l'assiduité qui ont été saisies à l'avance :

A. À la **page d'accueil**, sélectionnez « Tous les élèves ».

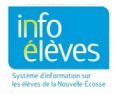

Guide de l'utilisateur

7 mai 2024

B. Dans le menu des fonctions, sélectionnez « **Mise à jour en série de l'assiduité** ».

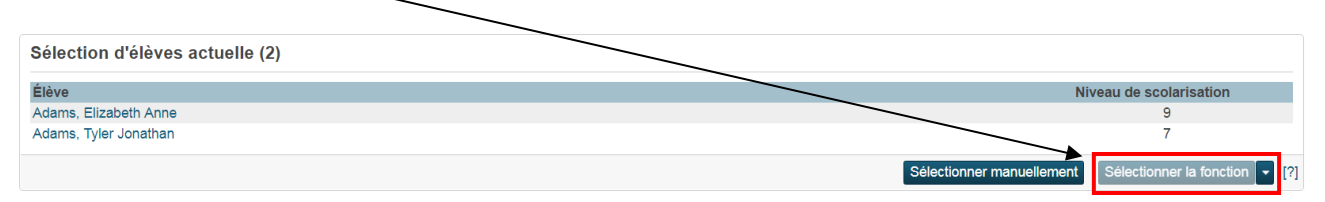

C. Soumettez le rapport « **Mise à jour en série de l'assiduité** » conformément aux indications du schéma ci-dessous.

Changer l'assiduité par rencontre

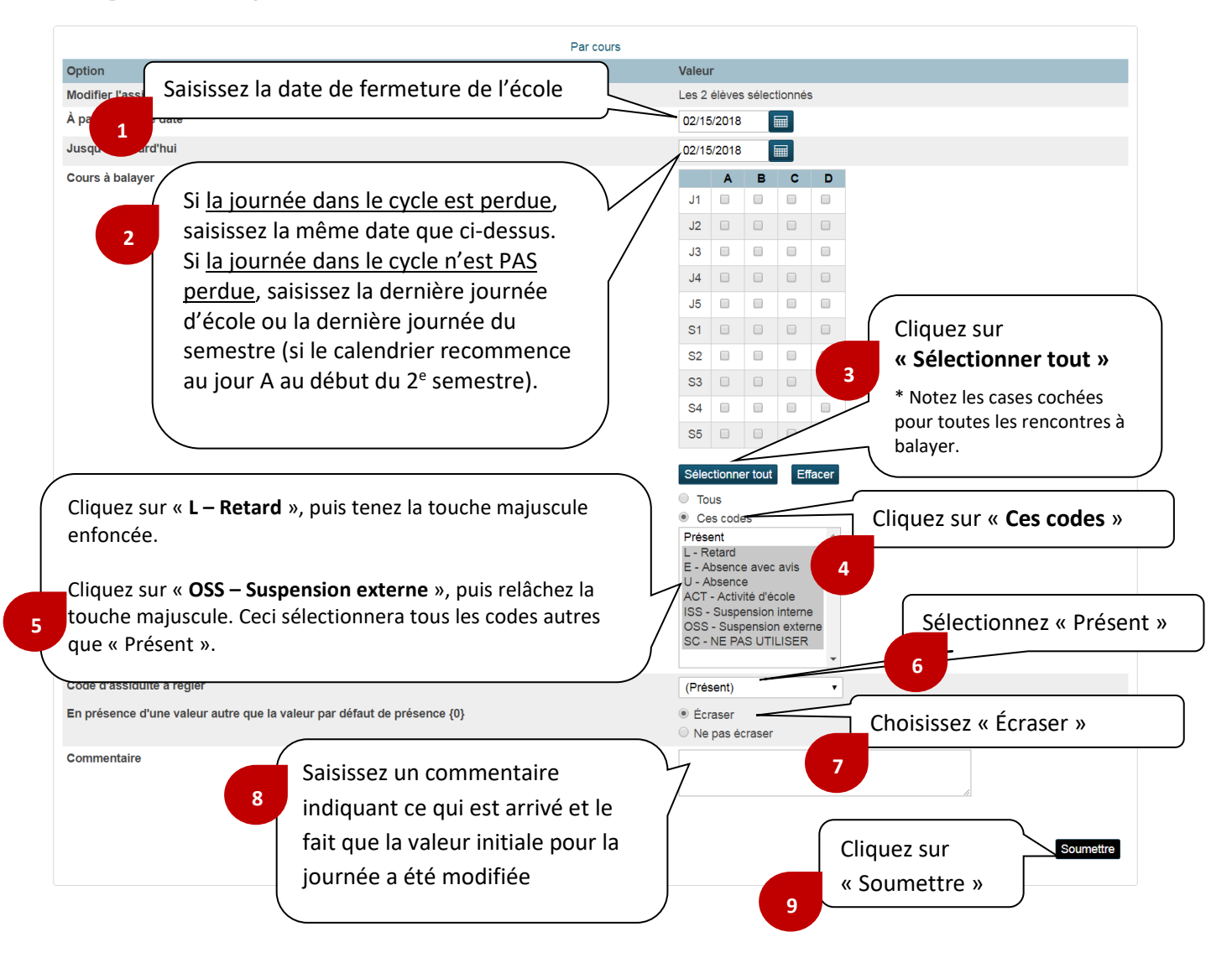

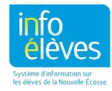

Guide de l'utilisateur 7 mai 2024

D. Une fois que vous aurez soumis la page, toutes les valeurs saisies au préalable pour l'assiduité seront supprimées dans PowerSchool. Le message suivant apparaitra, et vous pourrez désormais revenir à la **page d'accueil**, pour faire l'étape 3 (ajuster le calendrier de l'école).

#### **Changements enregistrés**

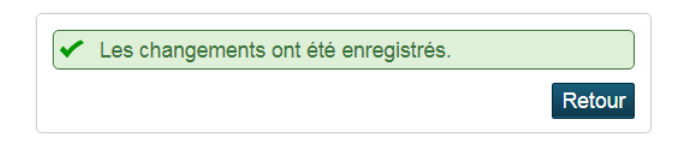

# ÉTAPE 3 – AJUSTER LE CALENDRIER DE VOTRE ÉCOLE EN RAISON D'UNE FERMETURE IMPRÉVUE

Pour ajuster le calendrier de votre école :

- A. À la **page d'accueil**, sélectionnez « **Gestion de l'école > Mise à l'emploi du temps en cours > Configuration du calendrier** ».
- B. Choisissez le mois approprié, dans les dates indiquées au format « mois/année ».

Février 2018 9/17 10/17 11/17 12/17 1/18 2/18 3/18 4/18 5/18 6/18 7/18

C. Apportez les ajustements nécessaires à votre calendrier, comme le montre le schéma cidessous. Si, par exemple, l'école est fermée de façon imprévue le 23 novembre, vous ferez les changements suivants :

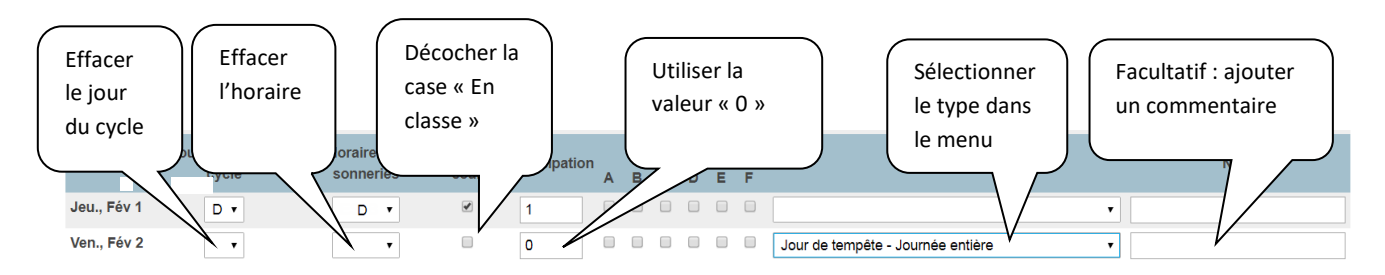

- D. Si la journée dans le cycle n'est PAS perdue dans votre école, faites les étapes E à G. Si la journée dans le cycle est perdue, cliquez sur « **Soumettre** » et passez à l'étape 4.
- E. Comme le 23 novembre était censé être un jour C, il faudra maintenant configurer le système pour que le 24 novembre soit un jour C (comme cela est illustré ci-dessus). Le 25 novembre deviendra un jour D… et ainsi de suite pour le reste du mois.

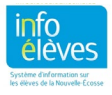

Guide de l'utilisateur 7 mai 2024

F. Cliquez sur le bouton « **Soumettre** » pour enregistrer les changements pour le mois en cours.

**Changements enregistrés** 

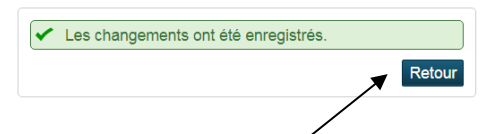

G. Cliquez sur le bouton « Retour », puis sur le mois suivant, pour que vous puissiez commencer à mettre à jour les journées dans le cycle pour les autres mois, jusqu'à la fin de l'année scolaire ou du semestre. Une fois que vous avez terminé, passez à l'étape 4.

## ÉTAPE 4 – RAFRAICHIR L'ASSIDUITÉ QUOTIDIENNE

Après avoir supprimé les valeurs pour l'assiduité à l'étape 2, il faudra éventuellement faire la mise à jour de l'assiduité quotidienne dans PowerSchool.

Au lieu d'attendre que le processus exécuté pendant la nuit rafraichisse automatiquement l'assiduité, vous pouvez faire une mise à jour manuelle de l'assiduité, en suivant le processus ci-dessous :

- A. À la **page d'accueil**, sélectionnez l'année complète en cours comme période scolaire (par exemple, « 2024–2025 »).
- **B.** À la **page d'accueil**, sous « **Assiduité** », sélectionnez « **Rafraichir les données d'affichage de l'assiduité** ».
- C. **Soumettez** le rapport conformément aux indications ci-dessous.

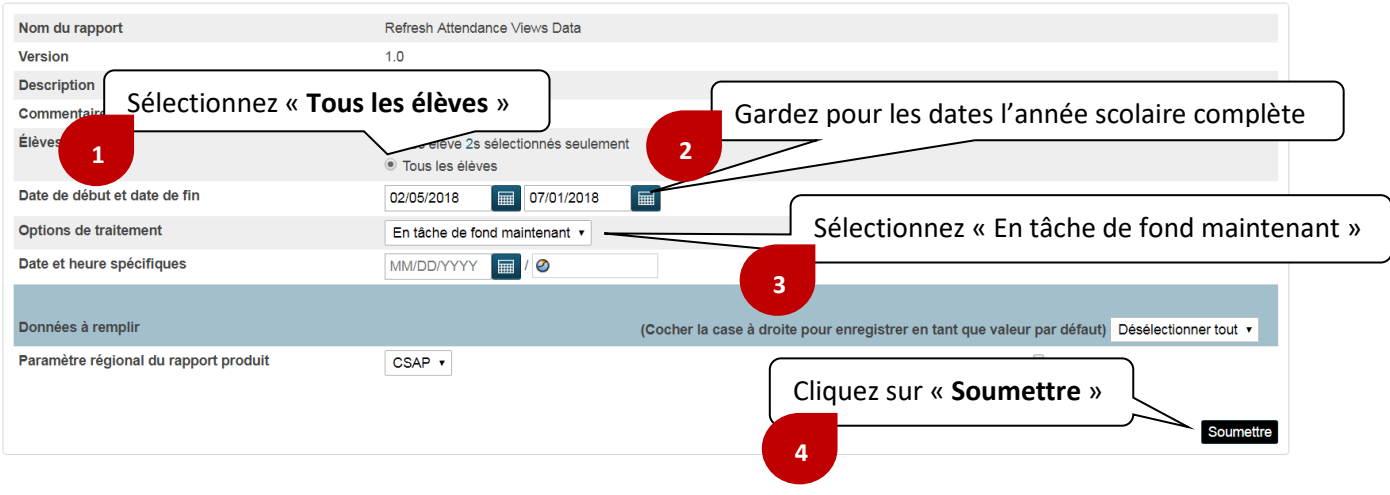

#### **Rapport - Refresh Attendance Views Data**

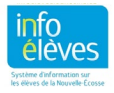

# ÉTAPE 5 – SAISIR À NOUVEAU LES VALEURS POUR L'ASSIDUITÉ À L'AVENIR

Si vous avez fait l'étape 1 et que vous avez une copie des valeurs pour l'assiduité à l'avenir qu'il faut à nouveau saisir dans PowerSchool, maintenant que le calendrier scolaire a été ajusté, vous pouvez saisir maintenant ces codes.

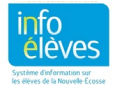